**Microsoft Word – barres d'outils** 

**Par : Patrick Kenny** 

**17 novembre 2004** 

# Table des matières

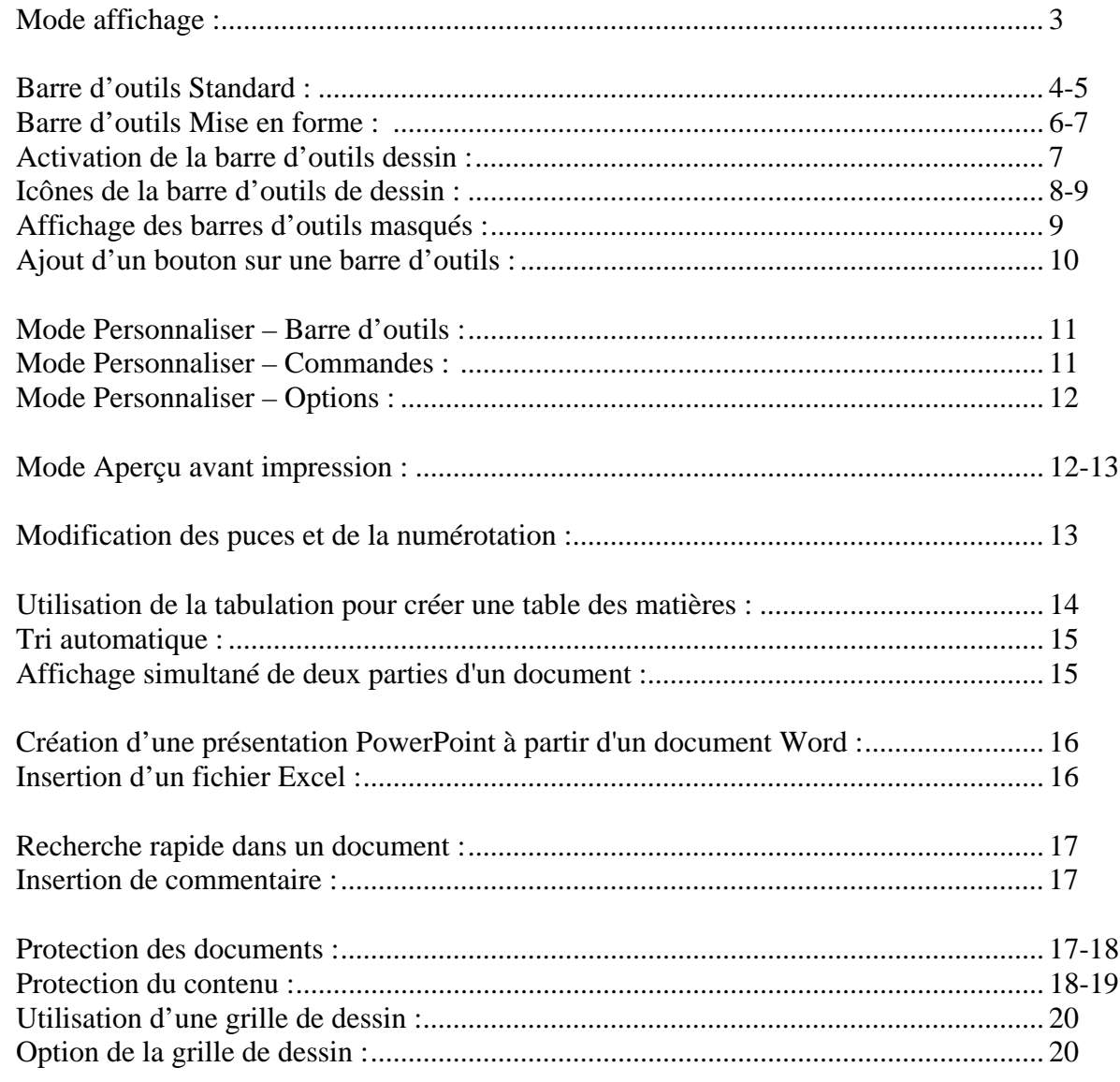

# **Mode d'affichage :**

Word offre 4 modes d'affichage :

### **Affichage normal :**

Affiche uniquement le texte. Les marges supérieure et inférieure, les en-têtes et les pieds de page. Certains éléments de mise en forme n'apparaissent pas à l'écran.

### **Mode Web** :

Le mode d'affichage Web permet de mettre en forme avec précision une page Web ou un document qui sera affiché sur un écran d'ordinateur. En mode Web, un document apparaît de la même façon que s'il était affiché par un navigateur Web.

### $\blacksquare$  Mode Page :

Le mode Page vous permet de visualiser votre document à l'écran tel qu'il sera imprimé et de le modifier. Ce mode, demande plus de mémoire au système, ce qui peut ralentir le défilement du document, surtout s'il comporte de nombreuses images ou une mise en forme complexe.

### **E** Mode Plan :

Le mode Plan est utile pour l'édition et la mise en forme des documents plus longs comprenant de multiples titres. Le mode Plan permet de réorganiser le texte en déplaçant les titres.

# **Barre d'outils Standard :**

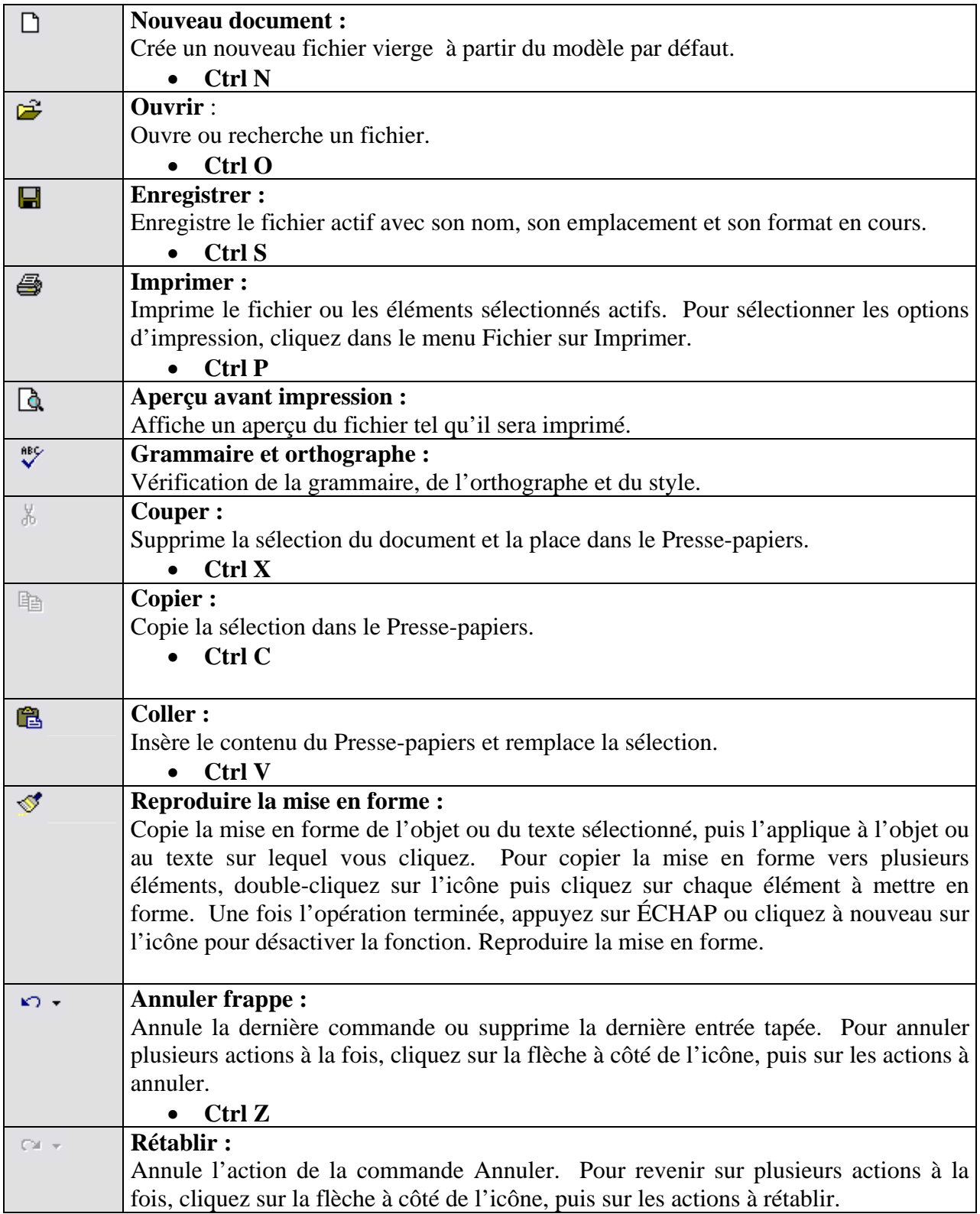

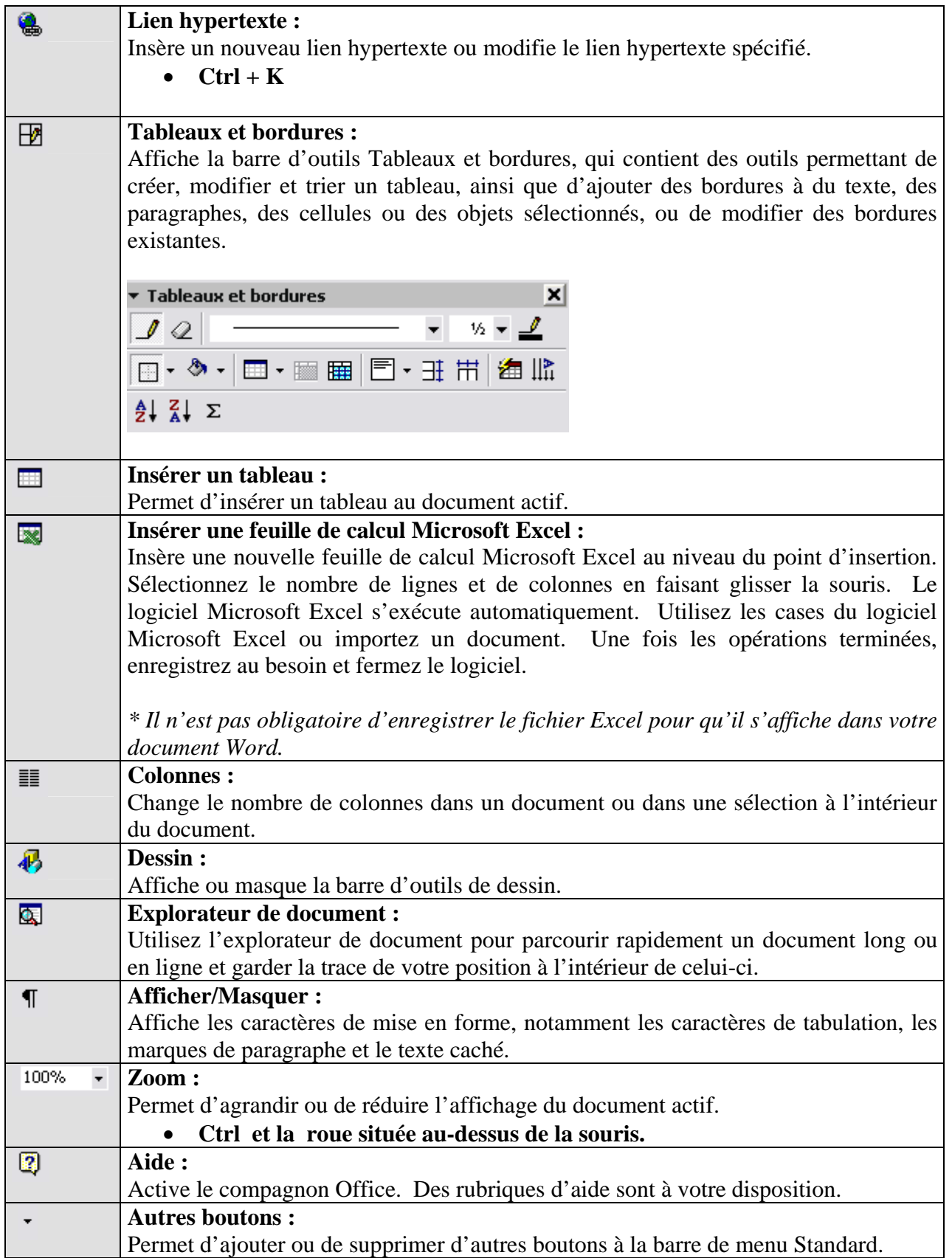

# **La barre d'outils Mise en forme :**

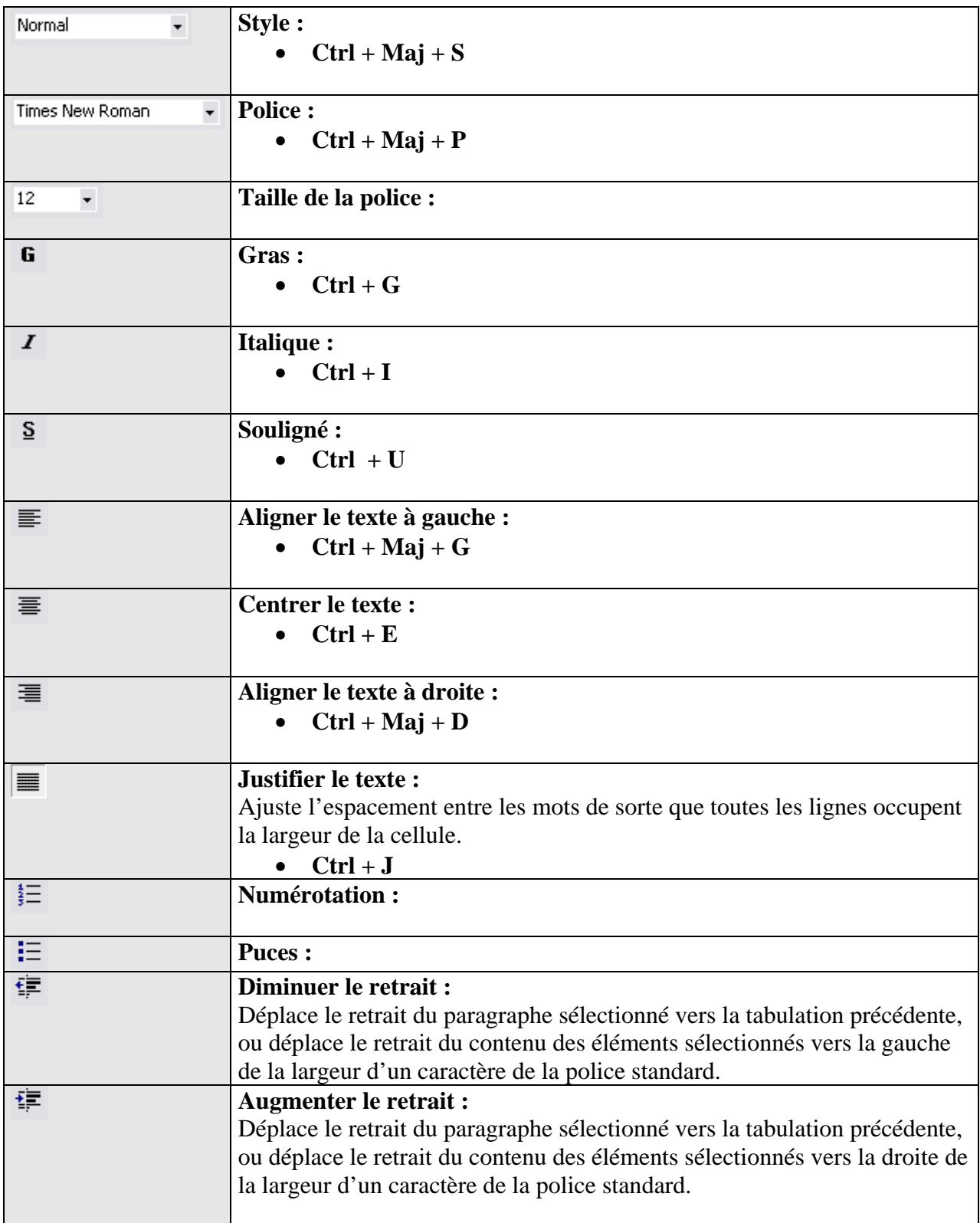

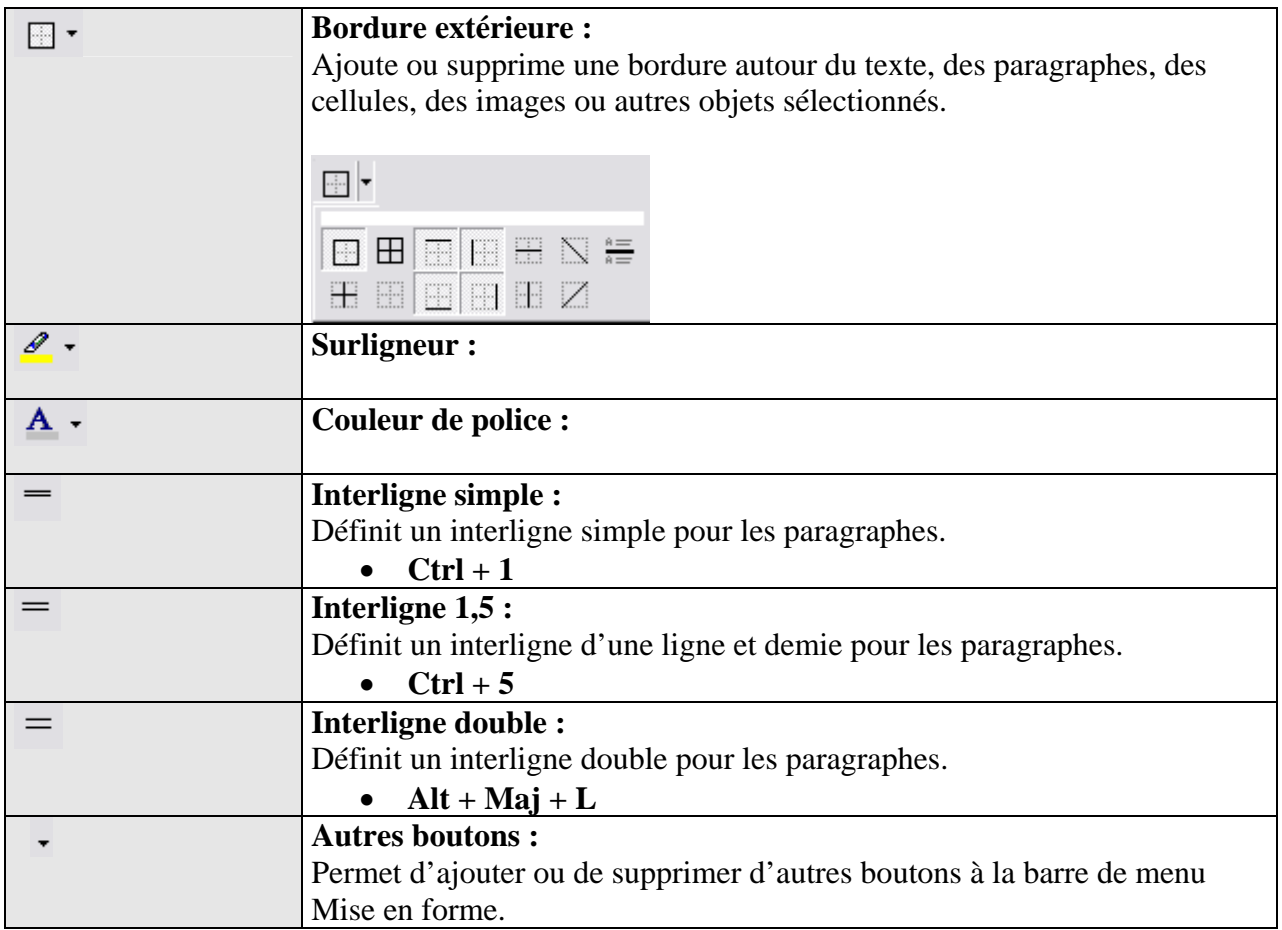

# **Activation de la barre d'outils dessin :**

Pour activer la barre d'outils de dessin, cliquez sur : *Affichage / Barres d'outils / Dessin.*

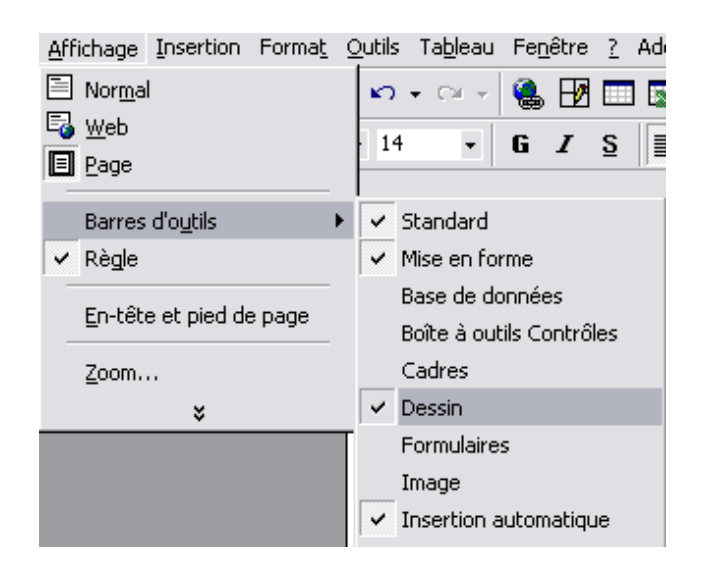

# **Icônes de la barre d'outils de dessin :**

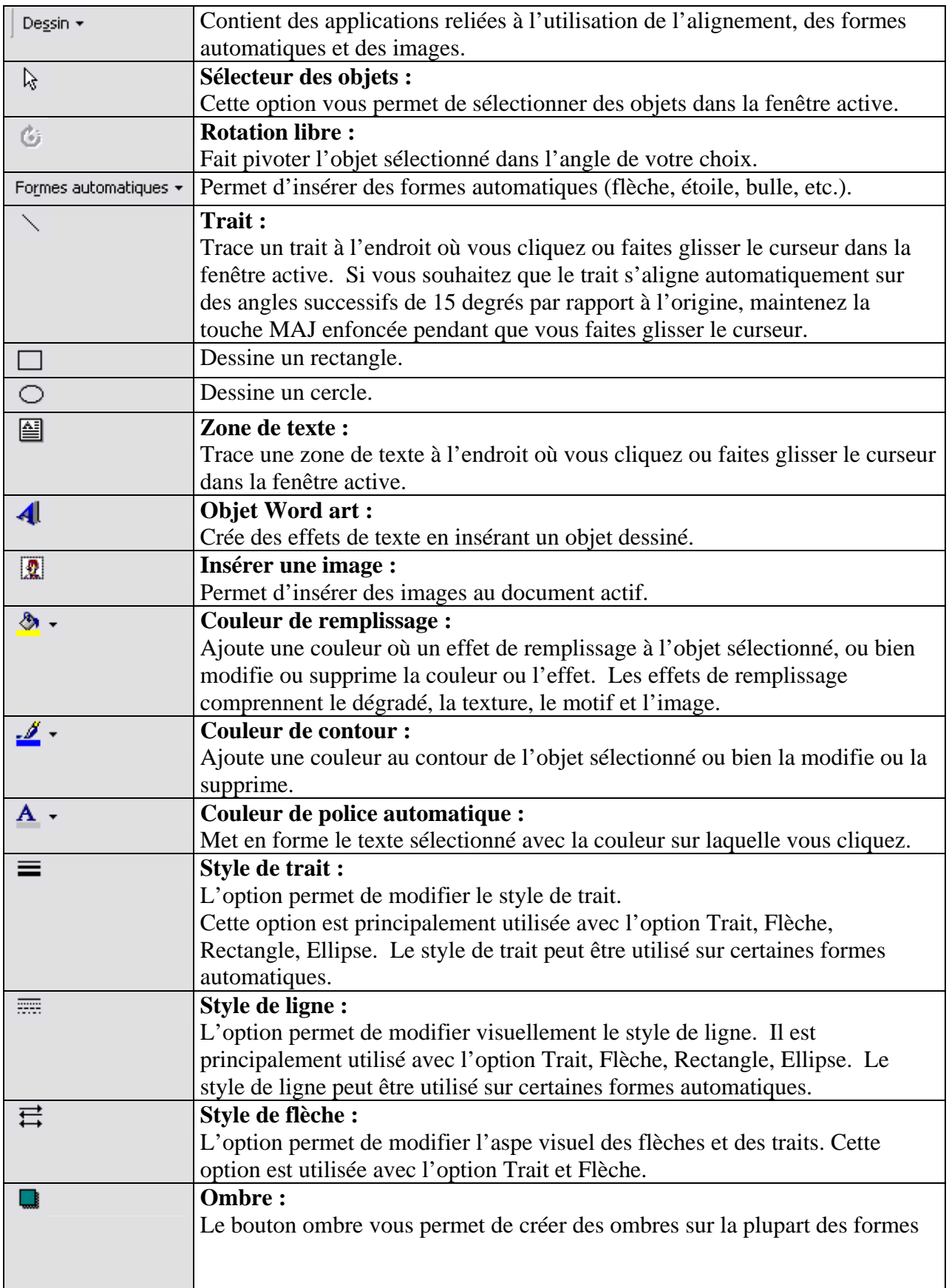

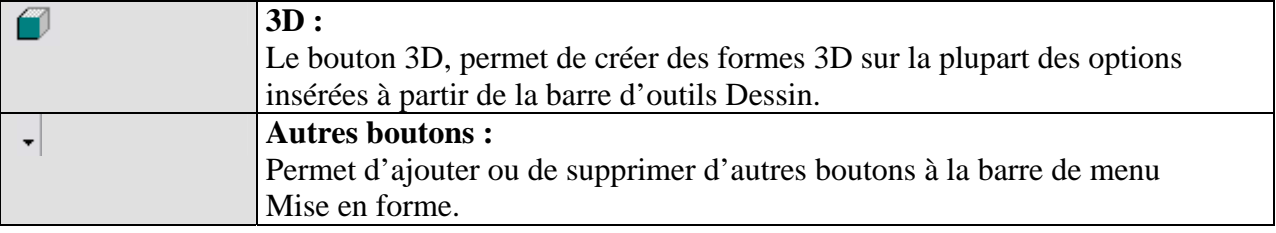

# **Affichage des barres d'outils masqués :**

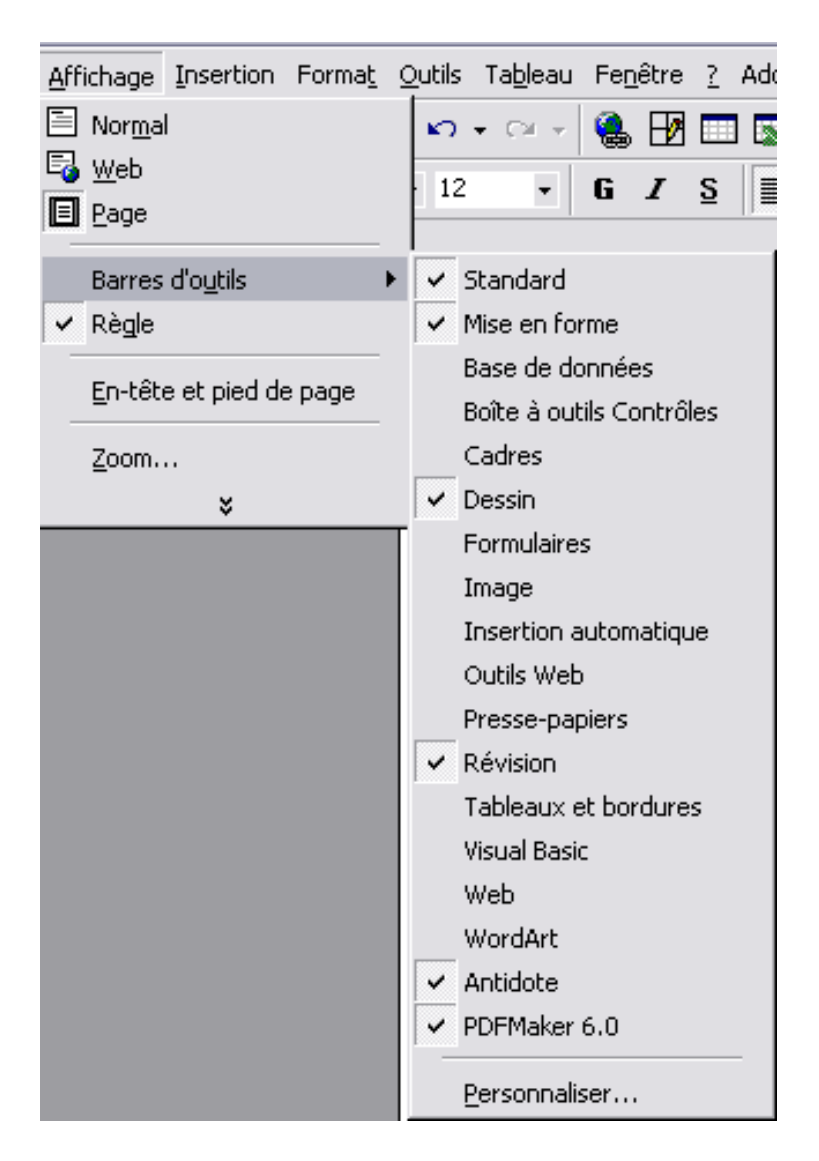

# **Ajout d'un bouton sur une barre d'outils :**

• Appuyez sur l'icône ( / Ajouter/Supprimer les boutons) située à l'extrémité droite de la barre d'outils.

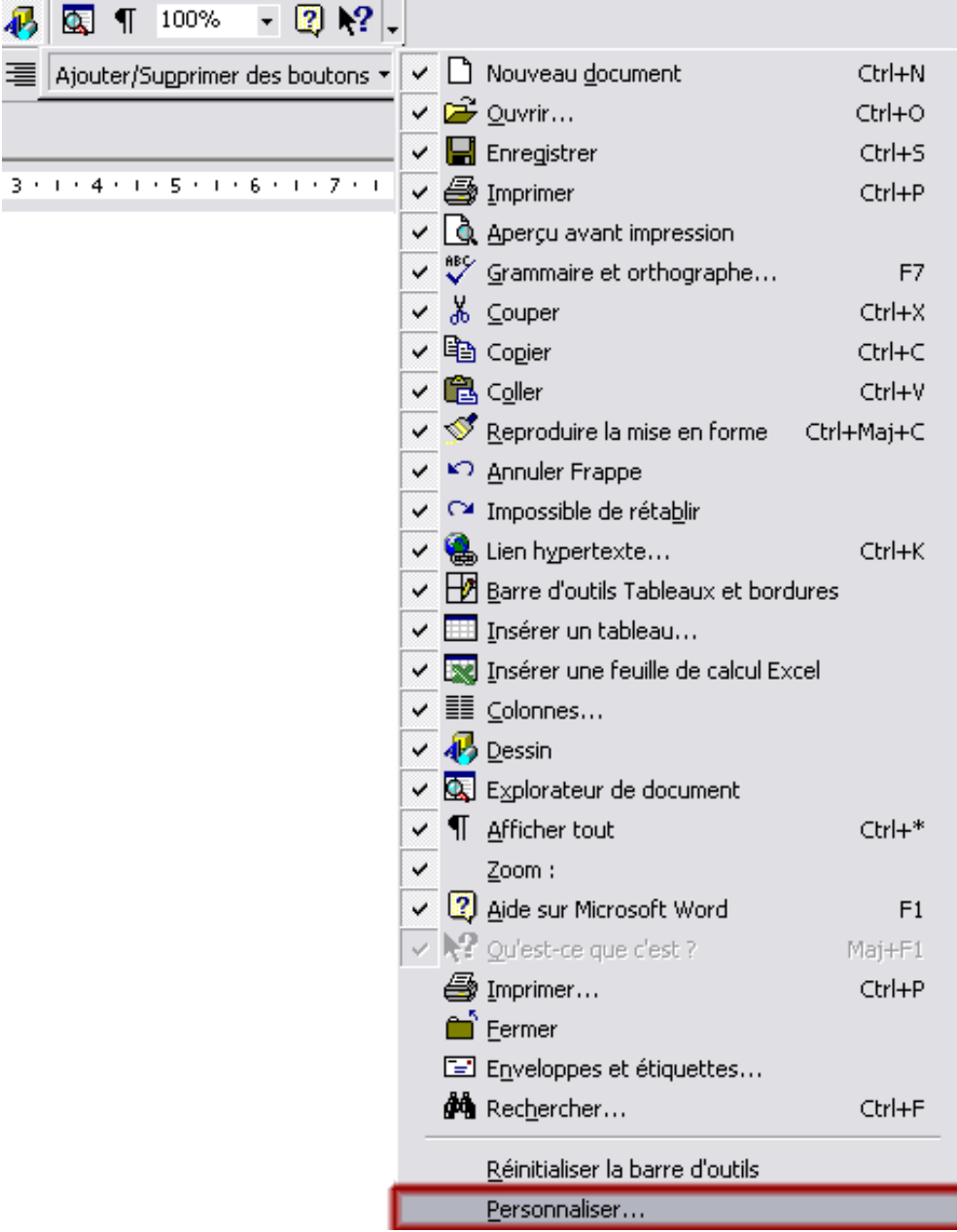

# **Mode Personnaliser :**

#### **1. Barre d'outils :**

Ce menu te permet de sélectionner une ou plusieurs barres d'outils que vous voulez afficher.

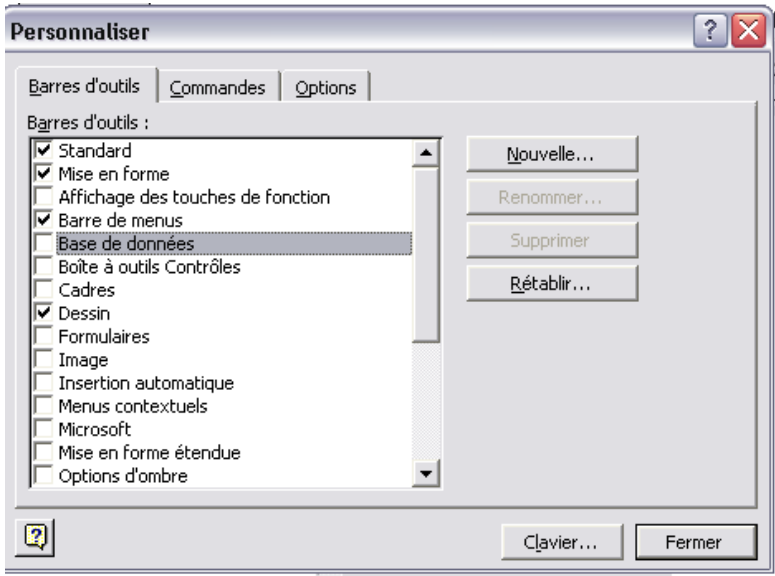

#### **2. Commandes :**

Le menu commandes affiche toutes les commandes possibles de Microsoft Word. En appuyant sur les icônes qui s'affichent dans la section *Commandes,* il est possible de les déplacer manuellement dans une barre d'outils.

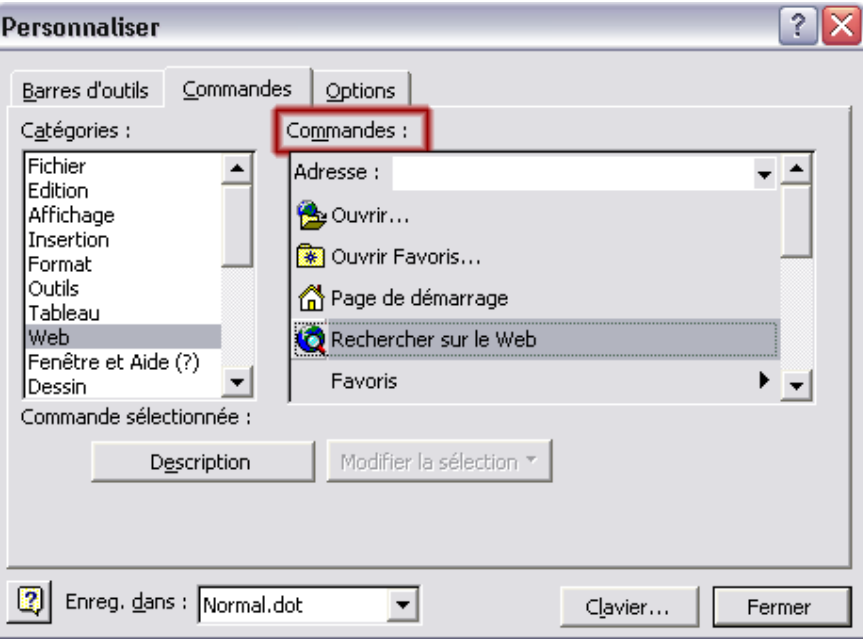

#### **3. Options :**

Le mode *Personnaliser* est utilisé pour apporter des changements visuels à la barre d'outils déjà existante et active dans l'écran de Word.

- Afficher les barres d'outils Standard et Mise en forme sur la même ligne;
- Afficher en haut des menus les dernières commandes utilisées;
- Afficher les menus entiers après un court délai;
- Grandes icônes;
- Lister les noms de police dans leur format de police;
- Afficher les info-bulles;
- Afficher les touches de raccourci dans les info-bulles;
- Animations de menus.

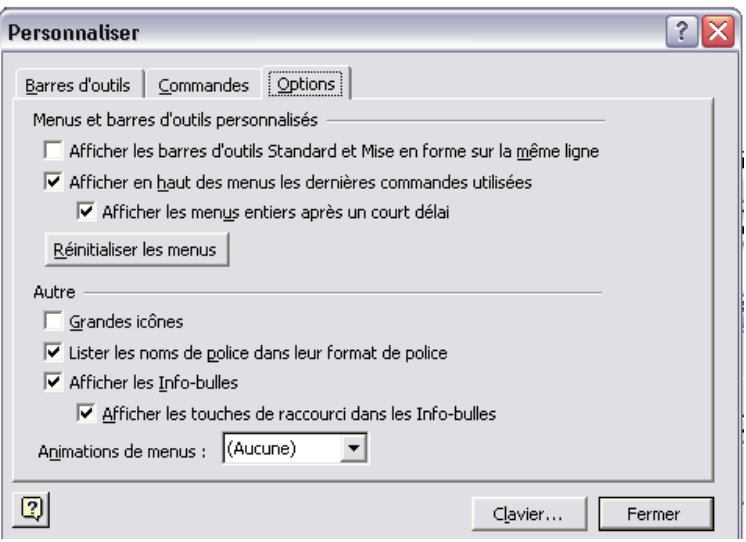

## **Mode Aperçu avant impression :**

Le mode aperçu avant impression affiche le fichier tel qu'il sera imprimé. Mais ce mode offre d'autres options telles que :

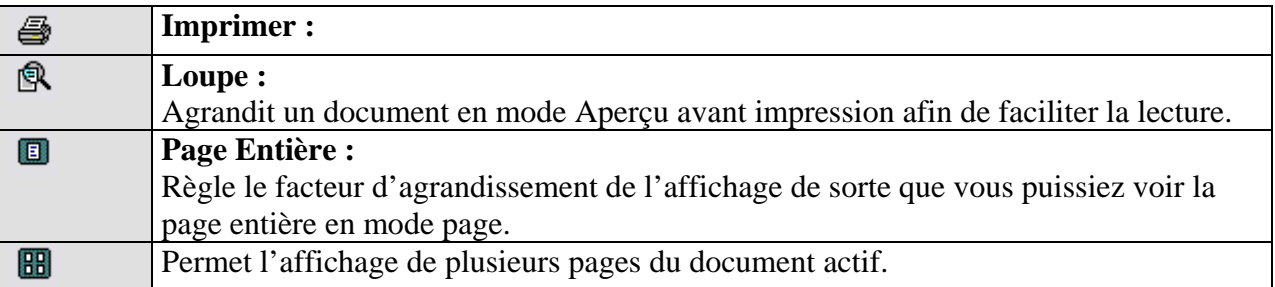

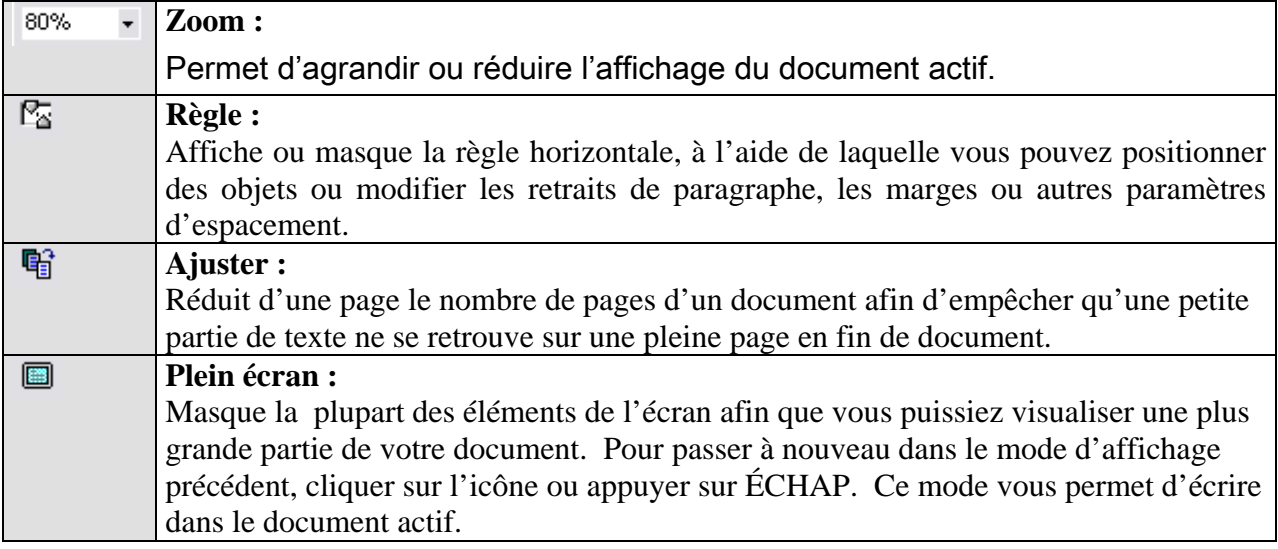

## **Modification des puces et de la numérotation :**

Le menu suivant vous permet de modifier le symbole ou la numérotation attribuée aux puces. Il existe trois modes dont, *avec puces, Numéros et Hiérarchisation.* Vous devez sélectionner le bloc de texte que vous voulez afficher à l'aide des puces ou de la numération. Ensuite, appuyez sur le bouton gauche de la souris (le curseur doit être situé sur le bloc de texte sélectionné en noir) et appuyez sur *Puces et Numéros*. À partir de cette fenêtre, vous pouvez choisir le type de puce ou de numérotation que vous voulez appliquer à votre document.

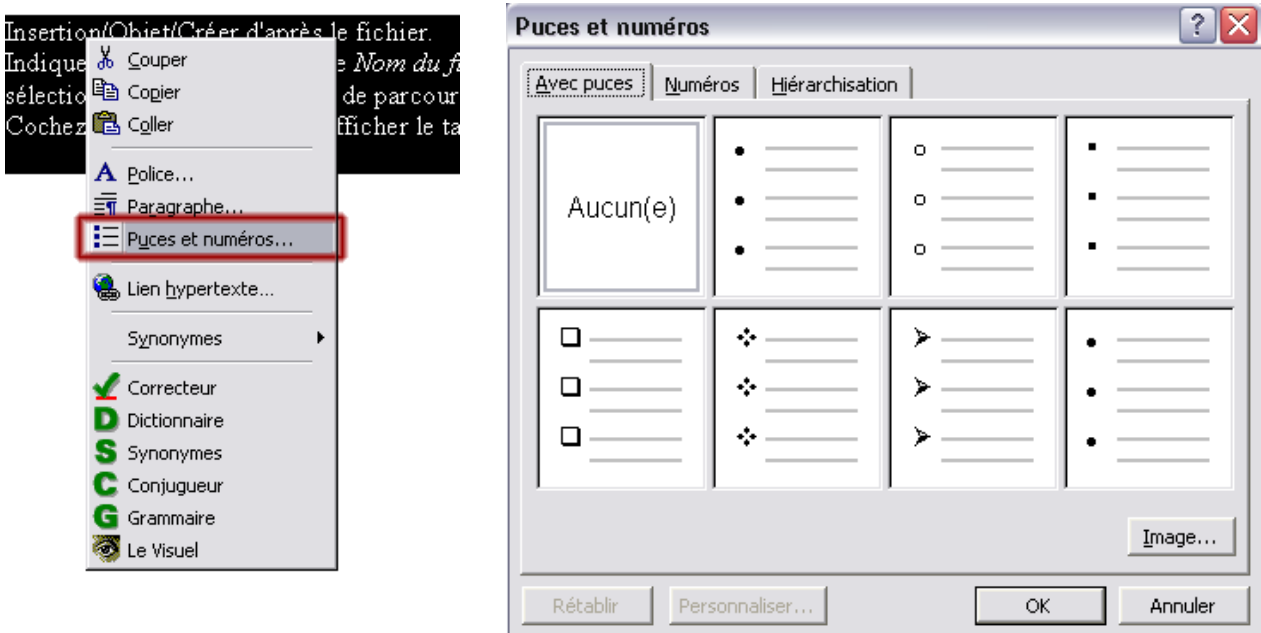

## **Utilisation de la tabulation pour créer une table des matières :**

- Appuyez sur la petite partie grise située en dessous de la règle à l'endroit où vous désirez insérer votre tabulation de page. Il est important d'effectuer cette étape avant d'écrire votre table des matières. Sinon il se peut que la tabulation ne se fera pas automatiquement. Toutefois il existe une façon de procéder si vous avez déjà rédiger votre table des matières. Ne cliquer pas à l'extrême droite de la règle, car vous risquez de perdre une partie de votre tabulation à l'impression du document.
- *Si vous avez déjà rédigé votre table des matières,vous pouvez utiliser la tabulation cependant vous devez sélectionner le bloc de texte au complet et exécuter les mêmes étapes.*

\* 1 \* 1 \* 1 \* 2 \* 1 \* 3 \* 1 \* 4 \* 1 \* 5 \* 1 \* 6 \* 1 \* 7 \* 1 \* 8 \* 1 \* 9 \* 1 \* 10 \* 1 \* 12 \* 1 \* 13 \* 1 \* 14 \* 1 \* 15 \* 1 \* 16 \* 10 \* 1 \* 18 \* 1 \* 1

• Ensuite, choisissez l'alignement et le genre de points de suite. Vous pouvez changer votre position manuellement à l'aide de l'option *Position* .

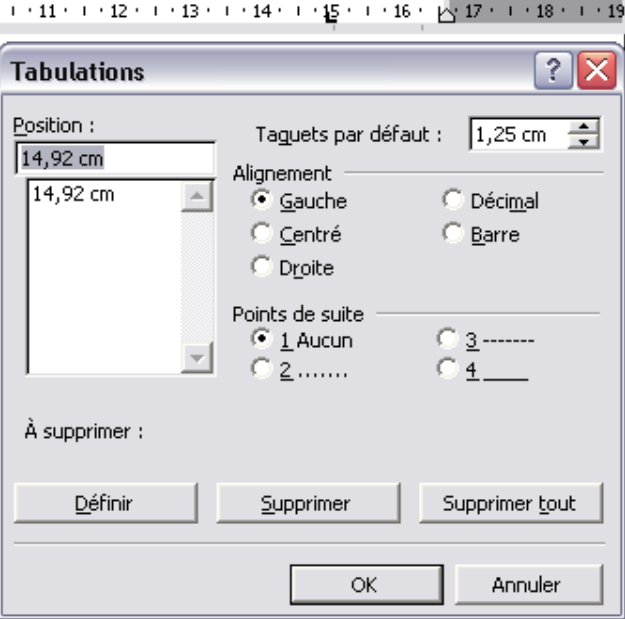

• Une fois ces étapes terminées vous pouvez commencer à écrire votre table des matières. Lorsque vous appuyer TAB une ligne pointillée sera insérée automatiquement.

# **Tri automatique :**

Word met à votre disposition une commande de tri automatique. Cette commande vous permet de trier du texte, des chiffres ou des dates en ordre croissant ou décroissant. Sélectionnez la section désirée et cliquez sur : *Tableau/ trier.* À partir de cette fenêtre, vous pouvez choisir les options du tri.

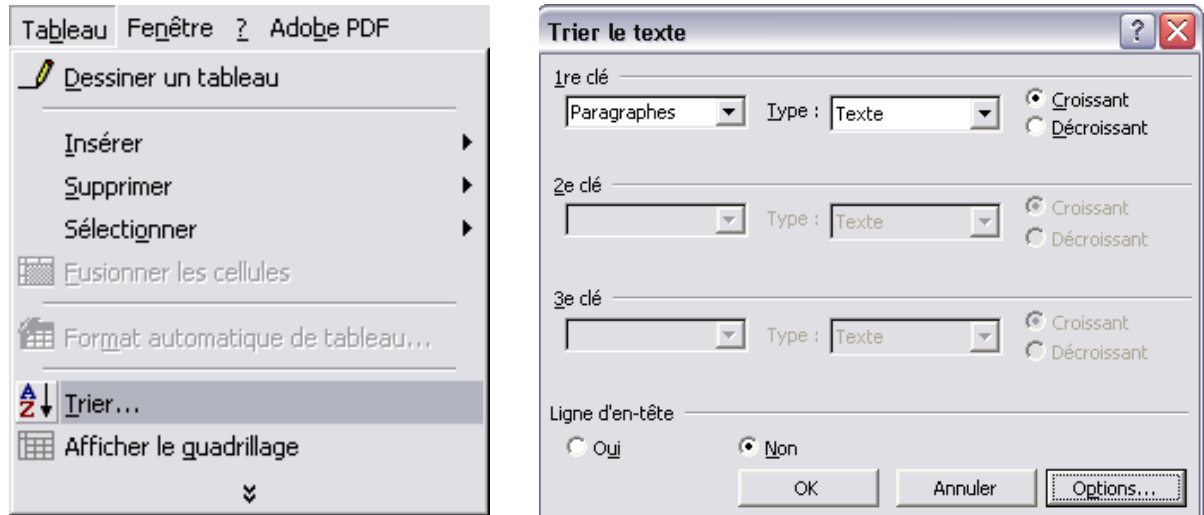

# **Affichage simultané de deux parties d'un document :**

• Pointez sur le curseur de fractionnement situé en haut de la barre de défilement verticale.

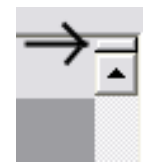

- Lorsque le pointeur se transforme en pointeur redimensionnable, faites glisser la barre de fractionnement jusqu'à l'emplacement souhaité.
- Pour revenir à une seule fenêtre, double-cliquez sur la barre de fractionnement.
- Pour déplacer ou copier du texte entre les parties d'un long document, fractionnez la fenêtre en deux volets. Affichez dans un volet le texte ou les graphismes à déplacer ou à copier, et dans l'autre volet, leur destination. Sélectionnez ensuite le texte ou les graphismes et faites-les glisser au-dessus de la barre de fractionnement.

# **Création d'une présentation PowerPoint à partir d'un document Word :**

Il est possible d'exporter le contenu d'un document Word dans une présentation PowerPoint. Pour cela, cliquez sur : *Fichier / Envoyer vers / Microsoft PowerPoint.* 

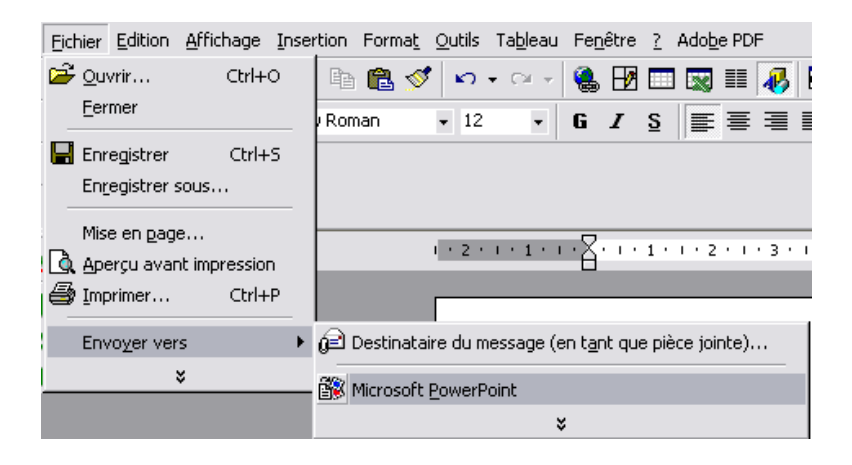

# **Insertion d'un fichier Excel :**

- *Insertion/Objet/Créer d'après le fichier.*
- Indiquez le fichier dans la zone *Nom du fichier*, utilisez le bouton *parcourir* afin de sélectionner un fichier à partir de parcourir.
- Cochez *Lier au fichier* pour afficher le tableau

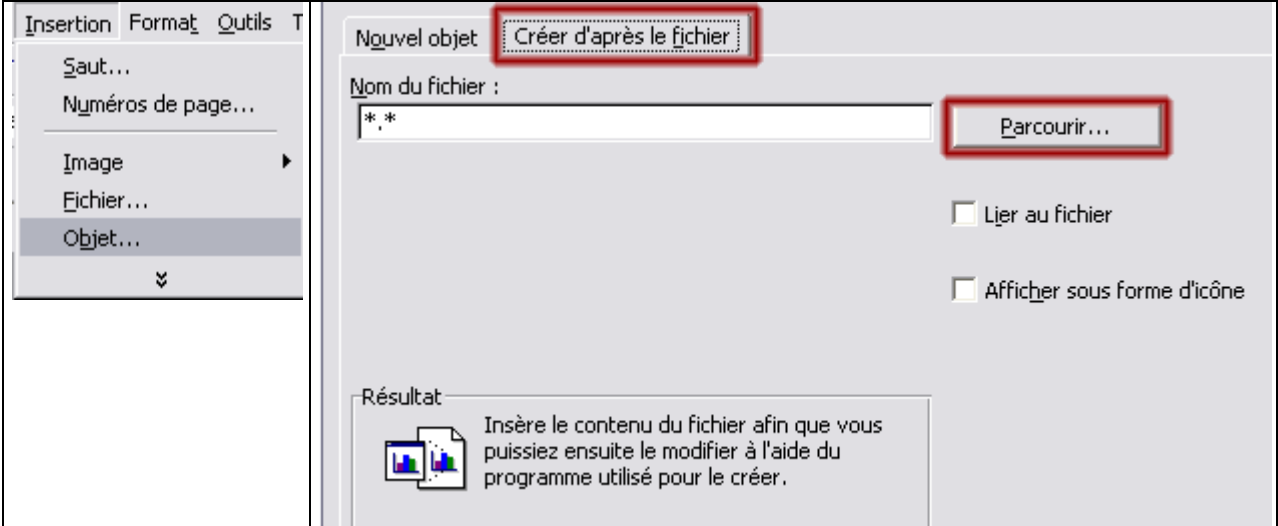

Si vous cochez, affichez sous forme d'icône. Word affiche un raccourci à votre document.

## **Recherche rapide dans un document :**

Cette commande vous permet de rechercher un mot ou un bloc de texte que vous recherchez dans un document. Vous pouvez utiliser cette option pour remplacer un mot dans un texte.

• Édition/Rechercher ou Ctrl F

*La commande Ctrl F est utilisable dans la plupart des logiciels compatibles avec Windows.*

## **Insertion de commentaire :**

Cette option vous permet d'insérer des commentaires reliés à un mot ou une phrase précise de votre texte. Pour insérer un commentaire sélectionnez :*Affichage/ Barres d'outils/ Révision.* La barre d'outils suivante s'affichera.

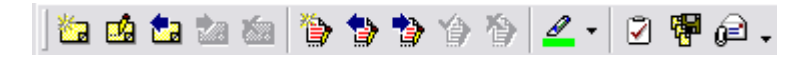

Ensuite, sélectionnez le mot ou la phrase sur laquelle vous voulez laisser un commentaire et appuyez sur l'icône . Cette option vous permet d'écrire un court message ou d'insérer un son.

# **Protection des documents :**

Cette commande vous permet de protéger vos documents Word en lui insérant un mot de passe. Cliquez sur fichier / Enregistrez sous outils options de sécurité.

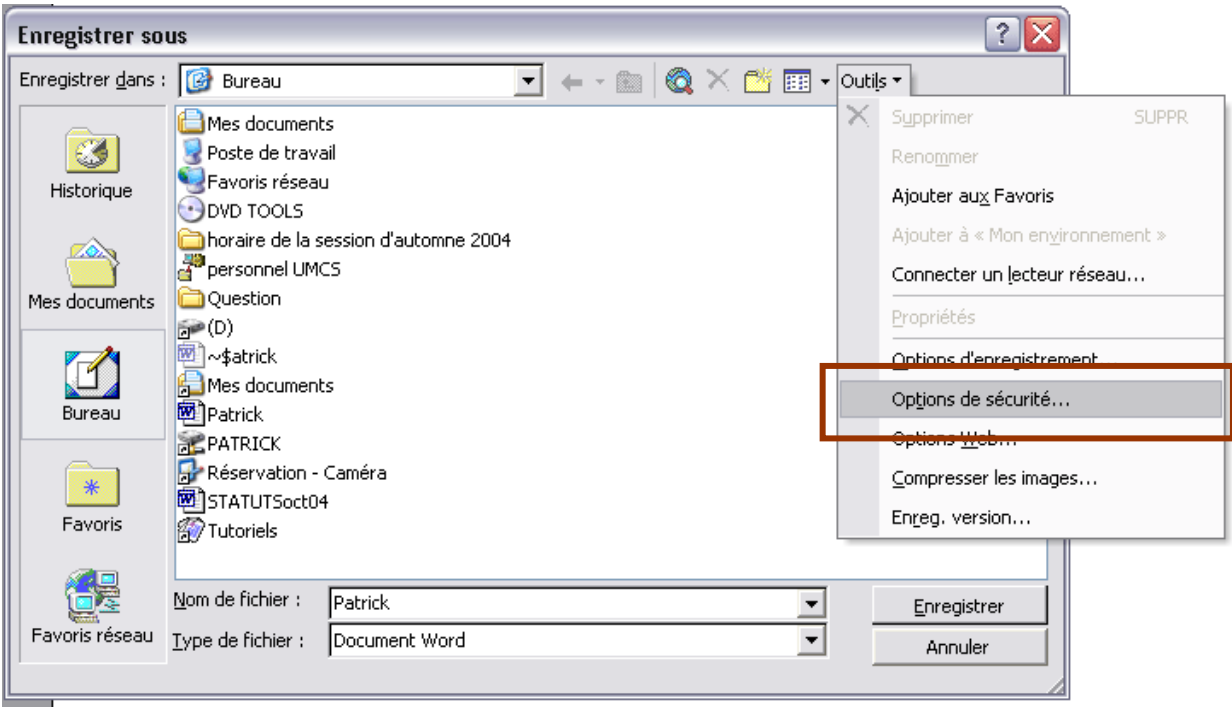

Ensuite, placez un mot de passe pour le mode lecture seule ou pour effectuer des modifications. Il est très important de ne pas oublier votre mot de passe car le document ne sera plus utilisable.

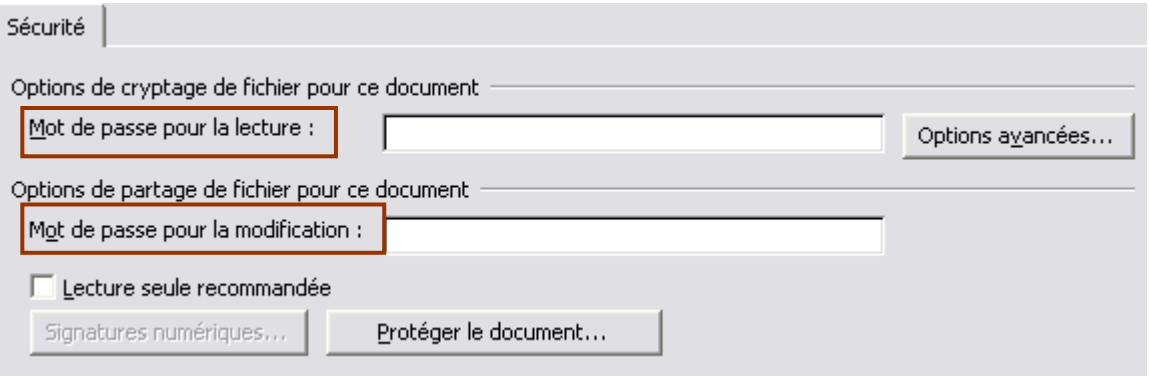

#### **Protection du contenu :**

Il est possible de protéger votre document en utilisant l'option *Protéger le document*. Il y a deux options pour les documents autres que les formulaires. Pour accéder à cette option, cliquez sur *Outils / Protéger le document* 

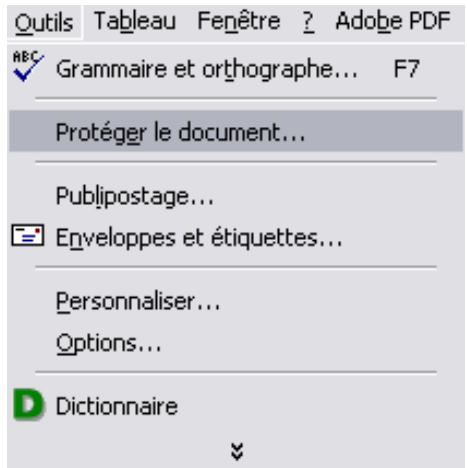

**Modifications** : Ce mode permet d'effectuer des changements au document. Mais, tous les changements sont soulignés et de couleur rouge.

**Commentaires :** Ce mode verrouille le texte. Il est impossible de modifier son contenu.

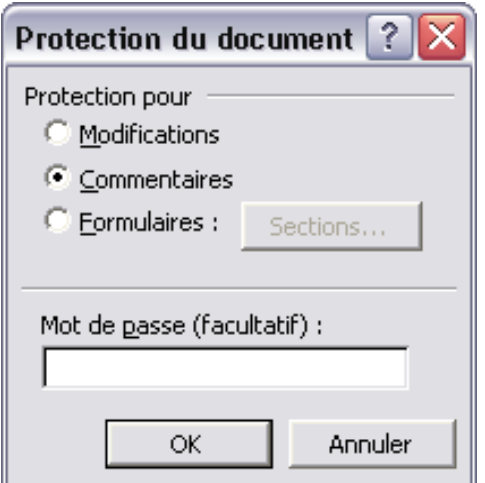

*Il est très important de ne pas oublier votre mot de passe car le document ne sera plus utilisable.*

# **Utilisation d'une grille de dessin :**

Word permet d'aligner les dessins à l'aide d'une grille. Cette option vous offre plus de précision pour la disposition des Formes automatiques. Pour utiliser cette option : pour la disposition des Formes automatiques.

- Activez la barre d'outils Dessin;
- Appuyez sur le bouton Dessin;
- Appuyez sur le bouton Grille.

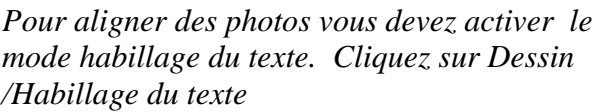

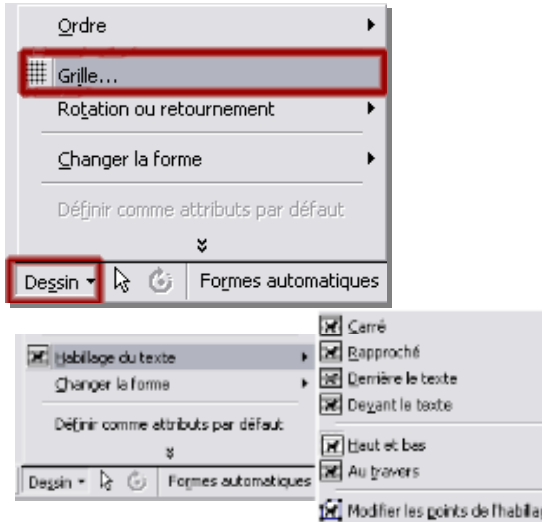

- Activez la case à cocher Afficher la grille à l'écran;
- Espacement vertical, tapez un chiffre correspondant à l'espacement souhaité entre • Dans les zones Espacement horizontal et les quadrillages horizontaux et verticaux;
- Indiquez le type de quadrillages que vous souhaitez afficher;
- verticaux, activez la case à cocher Afficher 1 ligne verticale sur : , puis tapez un chiffre • Si vous souhaitez afficher des quadrillages correspondant à l'incrément souhaité.
- Si vous souhaitez afficher des quadrillages horizontaux, tapez un chiffre correspondant l'incrément souhaité dans la zone Afficher à 1 ligne horizontale sur : .

La grille de dessin sert uniquement à l'alignement

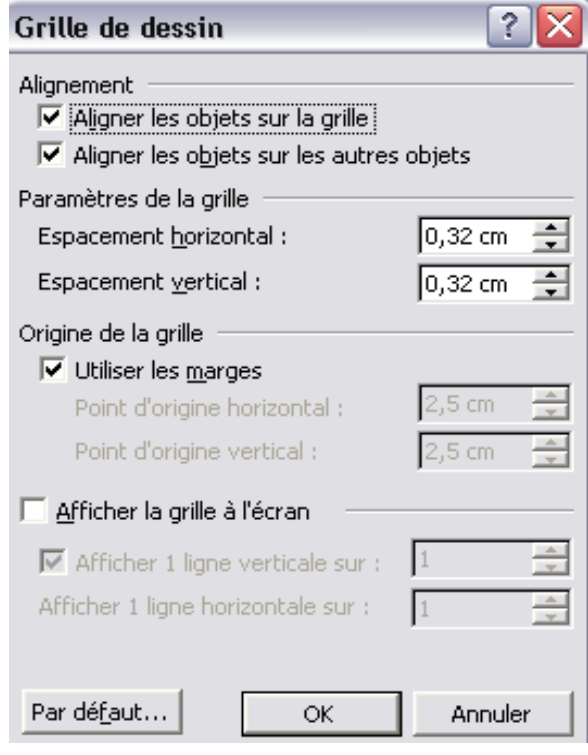

des éléments de votre document. Vous ne pouvez pas imprimer cette grille de dessin.